## 附件二

## **(**新增**)**導師生線上異動流程教學

【情況一】: A 導師(原任)所有導生要全部轉移至 B 導師(新任)--**S.A.0.09.**更換導師批 次作業

\*(若不是所有導生,只異動其中幾位,適用情況二之方法)

STEP1:將系所、年級、原任與新任教師填好後按更換

資訊系統首頁 / S.學務管理系統 / S.A.導師生資料管理系統 / S.A.0.09.更換導師批次作業

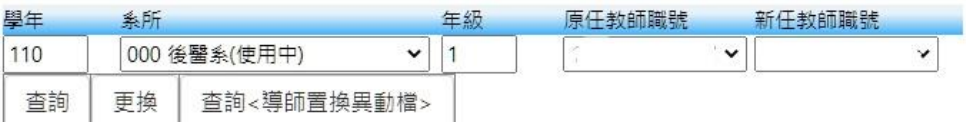

\*若新任教師下拉式未出現欲更換老師的名字,表示欲新增的導師並沒有在【S.A.0.03.導師維護】 被新增該系所該年級的導師,請先至【S.A.0.03.導師維護】新增該導師後再到 S.A.0.09.更換導 師批次作業系統更換。

STEP2:更換後系統將會發信給新舊導師、系主任、異動人員。也可至導師置換異動檔 查詢更換明細,也可至 S.A.0.06.導師生明細表查詢導師之導生明細,確認是否有更 換正確。

## 【情況二】:A 導師的部分導生要轉移至 B 導師-**S.A.0.09.s.(**新增**)**更換單一導生**(**導師**)**作業

資訊系統首頁 / S.學務管理系統 / S.A.導師生資料管理系統 / S.A.0.09.s.(新增)更換單一導生(導師)作業 新増新任<br>導師職號 <sup>新増學號</sup> 原任導 更換新任<br>師職號 導師職號 更換學號 學生 系所 110 -請選擇 -全部- v -全部- v  $\checkmark$  $\ddotmark$  $\ddot{\phantom{1}}$ 杳詢 **更换單一導生** <導師置換異動檔> 新增單一導生

STEP1:系所與年級填選好後先**按查詢**,就會接著跳出可選下拉式導師。

\*若新任教師下拉式未出現欲更換老師的名字,表示欲新增的導師並沒有在【S.A.0.03.導師維護】 被新增該系所該年級的導師,請先至【S.A.0.03.導師維護】新增該導師後再到 S.A.0.09.s.(新增) 更換單一導生(導師)作業系統更換。

STEP2: 將原任&新任導師下拉完成後再按一次杳詢, 才可繼續選擇學號。

STEP3:選好欲更換的導生學號後按更換單一導生,若成功會跳出更換完成,一樣系統 會發信給新舊導師、系主任、異動人員,也可至置換異動檔杳詢,也可至 S.A.0.06. 導師生明細表查詢導師之導生明細。

(因避免換錯,才需一個步驟一個步驟謹慎的執行,請見諒。)

【情況三】**:**若在配對期結束並關閉 S.A.0.04.導生維護權限後有需新增導生(原本無導 師之學生)之情形:

資訊系統首頁 / S.學務管理系統 / S.A.導師生資料管理系統 / S.A.0.09.s.(新增)更換單一導生(導師)作業

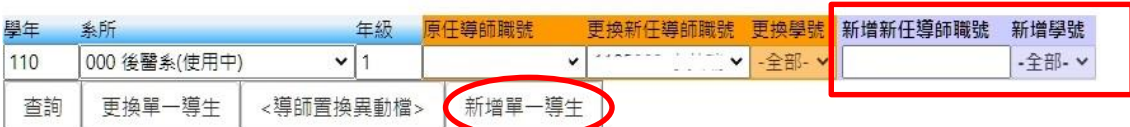

STEP1:系所與年級填選好後先**按查詢**,使用**紫色底的欄位**下拉式選擇導師(若沒有該位 導師,一樣要先至 S.A.0.03.導師維護新增該位導師後再來這支進行作業)。

STEP2: 選擇新增新任導師職號及新增學號後,再按新增單一導生。

STEP3:更換後系統將會發信給新導師、系主任、異動人員。也可至導師置換異動檔查 詢更換明細,也可至 S.A.0.06.導師生明細表查詢導師之導生明細,確認是否有更換 正確。

【注意**!**】**:** 請注意不要異動到別的系所之導生,異動時請仔細確認無誤後再異動。異 動檔也可杳看異動之人員,異動後系統將會直接發信件給原任導師、新任導師、系主 任、異動人員。

\*鑒於新程式使用上可能有些疑問,若不知如何操作或遇到問題可撥電話詢問或直接來 學輔中心辦公室我會再教你如何操作。

\*每個月導師費皆會於前一個月 15 日作業,所以假設 2 月 20 日您上系統更換導師,新 任導師將於4月才會開始收到該新任導生之導師費,若2月10日更換,該老師將於3 月收到導師費,以此類推。